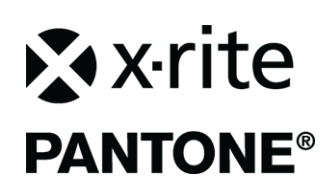

# **Configuração e Operação**

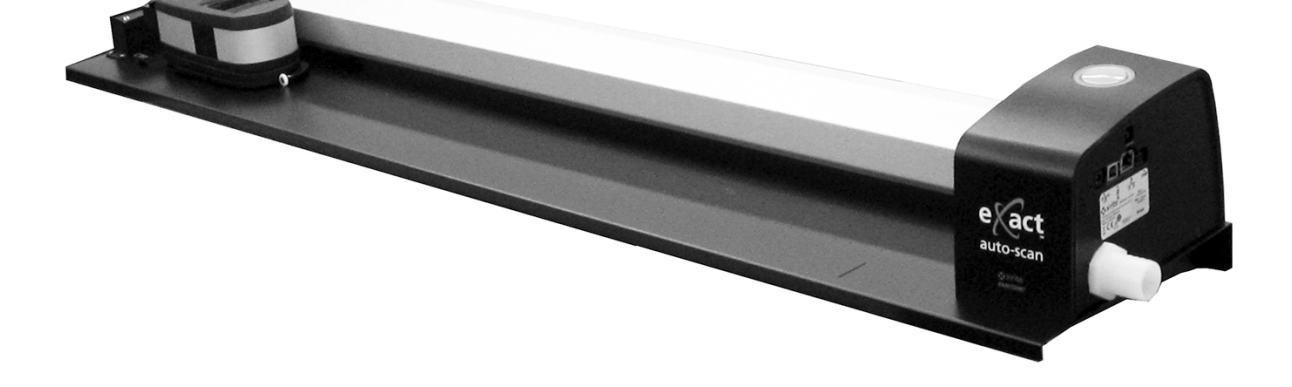

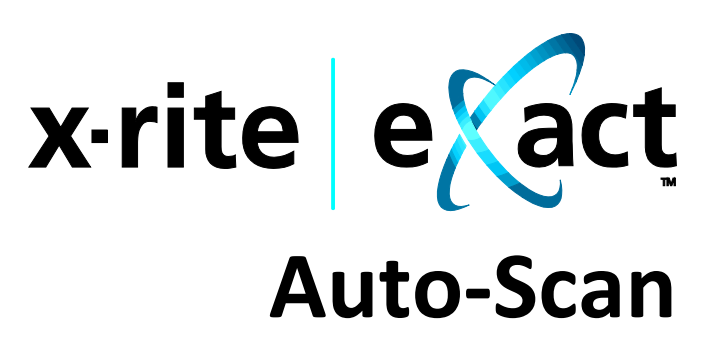

**Consulte esta documentação em todos os casos onde aparecer o símbolo de Atenção**  $\hat{\Lambda}$ **. Tal símbolo é utilizado para informar-lhe acerca de possíveis RISCOS ou ações quaisquer que venham a exigir sua atenção.**

# **Declaração para a CE**

Pelo presente, a X-Rite, Incorporated, declara que este instrumento da Série Ci4200 está em conformidade com os requisitos fundamentais e outras disposições relevantes das Diretivas EMC 2014/35/EC (LVD), 2014/30/EC (EMC) e RoHS 2011/65/EU.

## **Nota para a Comissão Federal de Comunicações**

NOTA: este equipamento foi testado e aprovado quanto ao cumprimento dos limites estabelecidos para um aparelho digital de Classe A, de acordo com a Seção 15 dos Regulamentos da FCC. Tais limites são fornecidos para proporcionar uma proteção razoável contra interferências prejudiciais quando o equipamento for operado em ambiente comercial. Este equipamento gera, utiliza e pode irradiar energia de radiofrequência e, se não instalado e utilizado de acordo com o manual de instruções, poderá causar interferências prejudiciais às comunicações de rádio. Existe a probabilidade de que a operação deste equipamento em áreas residenciais cause interferências prejudiciais, o que exigirá que o usuário assuma os custos de correção das interferências.

## **Declaração de Conformidade às Normas Industriais Canadenses**

CAN ICES-3 (A) / NMB-3 (A)

## **Informações sobre o Equipamento**

A utilização deste equipamento de forma diferente da especificada pela X-Rite, Incorporated é passível de comprometimento da integridade do projeto e poderá acarretar riscos de segurança.

**WARNING:** This instrument is not for use in explosive environments. **ADVERTENCIA**: **NO** use este aparato en los ambientes explosivos. **AVVERTIMENTO**: **NON** usare questo apparecchio in ambienti esplosivi. **WARNUNG**: Das Gerät darf in einer explosiven Umgebung NICHT verwendet werden. **AVERTISSEMENT:** Cet instrument ne doit pas être utilisé dans un environnement explosif.

**CAUTION:** CLASS 1 LASER PRODUCT - Wavelength 637 nm Conforms to IEC 60825-1: 2007 and 21CFR1040.10 Safety of Laser Products. LI635-5-3(8x26)42-F1500 P/N 70107593 Picotronic GmbH

**ATTENTION** : PRODUIT LASER DE CLASSE 1 - Longueur d'onde de 637 nm Conforme aux normes IEC 60825-1 : 2007 et 21CFR1040.10 relatives à la sécurité des produits laser. Puissance de sortie max. 3 mW - géométrie à laser en ligne (source laser 3 mm max. dans la direction de la ligne 76,8 cm x 1 cm à 1 m de distance).

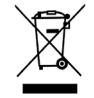

Instruções para o descarte: deposite os Resíduos de Equipamentos Elétricos e Eletrônicos (REEE) nos pontos de coleta para sua reciclagem.

### **Nota de Propriedade**

As informações contidas neste manual são derivadas de patentes e dados de propriedade da X-Rite, Incorporated. O conteúdo deste manual constitui propriedade da X-Rite, Incorporated e encontra-se protegido pelas leis de direitos autorais. Qualquer tipo de reprodução, total ou parcial, é estritamente proibido. A publicação destas informações não implica em nenhum direito quanto a reproduzir ou utilizar este manual para fins outros que instalar, operar ou fazer a manutenção deste instrumento. Nenhuma parte deste manual poderá ser reproduzida, transcrita, transmitida, armazenada em um sistema de arquivamento, ou traduzida para quaisquer idiomas ou linguagens de computador, em qualquer forma, ou por qualquer meio, eletrônico, magnético, mecânico, óptico, manual, ou de qualquer outro modo, sem permissão por escrito de um funcionário administrativo da X-Rite, Incorporated.

Este produto pode estar protegido por uma ou mais patentes. Verifique o instrumento para obter os números reais da(s) patente(s).

> Copyright © 2019 by X-Rite, Incorporated "TODOS OS DIREITOS RESERVADOS"

X-Rite® é uma marca comercial registrada da X-Rite, Incorporated. Todos os outros logotipos, nomes de marcas e de produtos mencionados são propriedade de seus respectivos detentores.

## **Informações de Garantia**

A X-Rite dá garantia de 12 (doze) meses para este Produto (contados a partir da data de expedição desde as instalações da X-Rite) quanto a defeitos em termos de materiais e de fabricação, salvo no caso de aplicação de outra regulamentação local no tocante a períodos mais amplos. Durante tal período de garantia, a X-Rite substituirá ou consertará gratuitamente, ao seu próprio critério, as peças defeituosas.

As garantias da X-Rite aqui expressas não abrangem falhas dos artigos em garantia resultantes: (i) de danos após a expedição, acidentes, abusos, uso indevido, negligência, alterações ou qualquer outro uso em discordância com as recomendações da X-Rite, com a documentação acompanhante, com as especificações publicadas e com a prática padrão do setor; (ii) do uso do dispositivo em um ambiente operacional fora das especificações recomendadas ou de falha em seguir os procedimentos de manutenção preconizados na documentação da X-Rite acompanhante ou nas especificações publicadas; (iii) de consertos ou serviços realizados por terceiros que não a X-Rite ou seus representantes autorizados; (iv) de falhas dos artigos em garantia causadas pelo uso de quaisquer peças ou consumíveis não fabricados, distribuídos ou aprovados pela X-Rite; (v) de quaisquer acessórios ou modificações feitas aos artigos em garantia que não tenham sido fabricados, distribuídos ou aprovados pela X-Rite. As peças consumíveis e a limpeza do Produto também não estão abrangidas pela garantia.

A única e exclusiva obrigação da X-Rite quanto ao não cumprimento das garantias supracitadas será o conserto ou a substituição de qualquer peça, sem custos, que tenha sido devidamente provada como defeituosa perante aceitação de tal fato por parte da X-Rite. Os consertos ou substituição efetuados pela X-Rite não revalidarão uma garantia que já tenha expirado de outra forma nem constituirão motivo para extensão do período de uma garantia.

O cliente será responsável pela embalagem e envio do produto com defeito ao centro de serviços designado pela X-Rite. A X-Rite pagará os custos de devolução do produto ao Cliente se o envio for para um local dentro da região na qual o centro de serviços da X-Rite está localizado. O cliente será responsável pelo pagamento de todas as despesas, taxas, impostos de envio e quaisquer outras despesas relativas à devolução do produto para outros locais. Para obter os serviços em garantia, é necessário apresentar a prova de compra na forma de uma nota de venda ou fatura recebida que constitua evidência de que a unidade encontra-se dentro do período de Garantia. Não tente desmontar o Produto. A desmontagem não autorizada do equipamento invalidará todos os termos da garantia.

Entre em contato com o Suporte Técnico ou o Centro de Serviços da X-Rite mais próximo, caso considere que a unidade não esteja funcionando corretamente ou não funciona mais.

ESTAS GARANTIAS SÃO CONCEDIDAS EXCLUSIVAMENTE AO COMPRADOR E SUBSTITUEM TODAS E QUAISQUER OUTRAS GARANTIAS, EXPLÍCITAS OU IMPLÍCITAS, INCLUINDO, ENTRE OUTRAS, AS GARANTIAS IMPLÍCITAS DE COMERCIALIZAÇÃO, APTIDÃO PARA UM PROPÓSITO OU APLICAÇÃO ESPECÍFICOS E NÃO INFRAÇÃO. NENHUM EMPREGADO OU AGENTE DA X-RITE, ALÉM DE UM FUNCIONÁRIO DA MESMA, ESTÁ AUTORIZADO A DAR QUALQUER GARANTIA EM ADIÇÃO ÀS PRECEDENTES.

EM NENHUMA CIRCUNSTÂNCIA A X-RITE SERÁ RESPONSABILIZADA POR QUAISQUER PERDAS OU CUSTOS PERANTE O COMPRADOR EM TERMOS DE FABRICAÇÃO, OU POR SUAS DESPESAS GERAIS, LUCROS CESSANTES, REPUTAÇÃO, OUTROS GASTOS, OU QUAISQUER PREJUÍZOS INDIRETOS, ESPECIAIS, ACIDENTAIS OU CONSEQUENTES, RESULTANTES DO INCUMPRIMENTO DE QUALQUER UMA DAS GARANTIAS, INCUMPRIMENTO DE CONTRATO, NEGLIGÊNCIA, RESPONSABILIDADE CIVIL ESTRITA, OU QUALQUER OUTRA DOUTRINA JURÍDICA. QUALQUER QUE SEJA O CASO, A RESPONSABILIDADE MÁXIMA DA X-RITE SOB QUALQUER DISPOSIÇÃO DO PRESENTE CONTRATO ESTARÁ LIMITADA AO MONTANTE REALMENTE PAGO PELO COMPRADOR PELOS PRODUTOS OU SERVIÇOS FORNECIDOS PELA X-RITE QUE ORIGINEM A SOLICITAÇÃO.

## **Sumário**

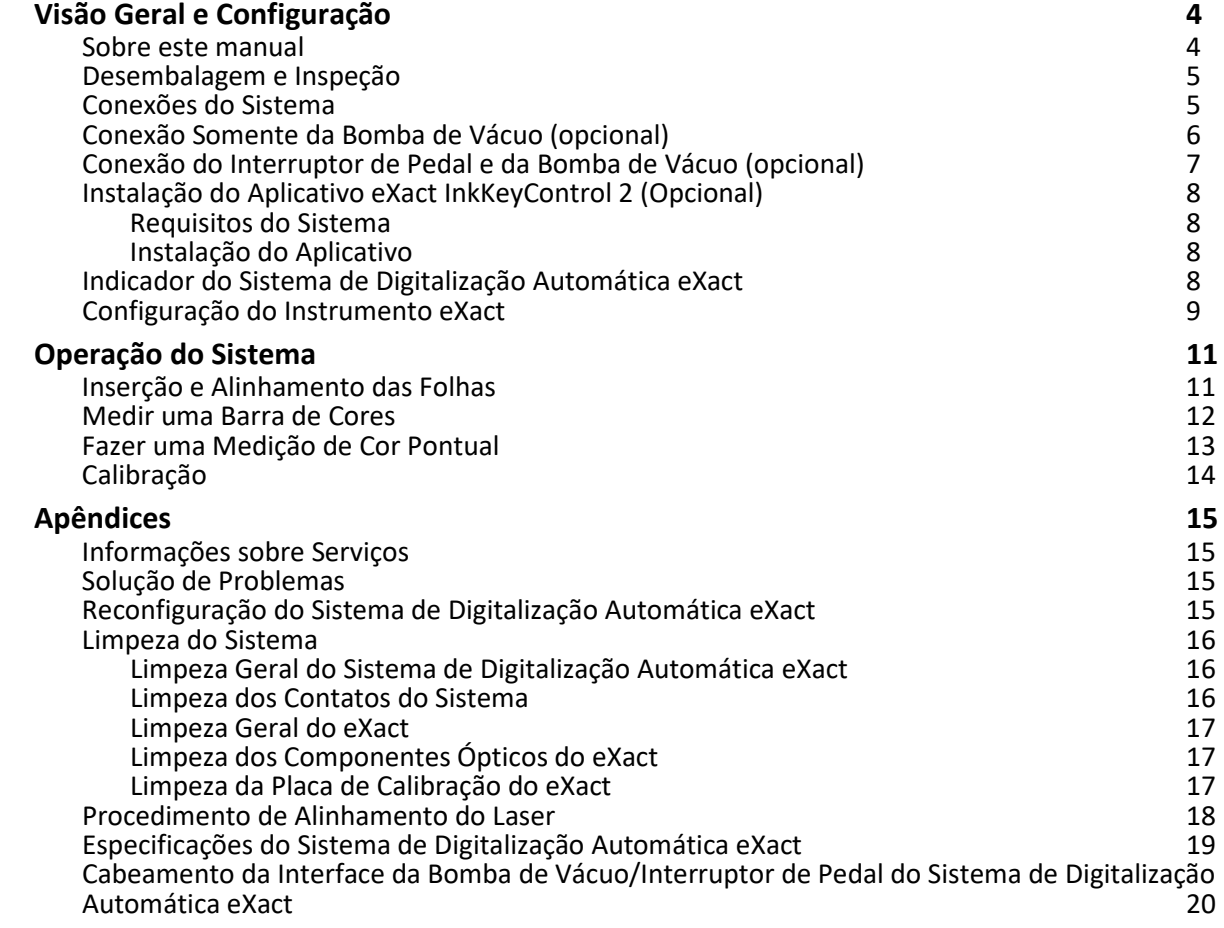

# <span id="page-5-0"></span>**Visão Geral e Configuração**

O sistema de digitalização automática eXact proporciona ao usuário um rápido controle de cores no prelo. O instrumento também pode ser desacoplado do carrinho de digitalização para permitir medições de verificação pontual.

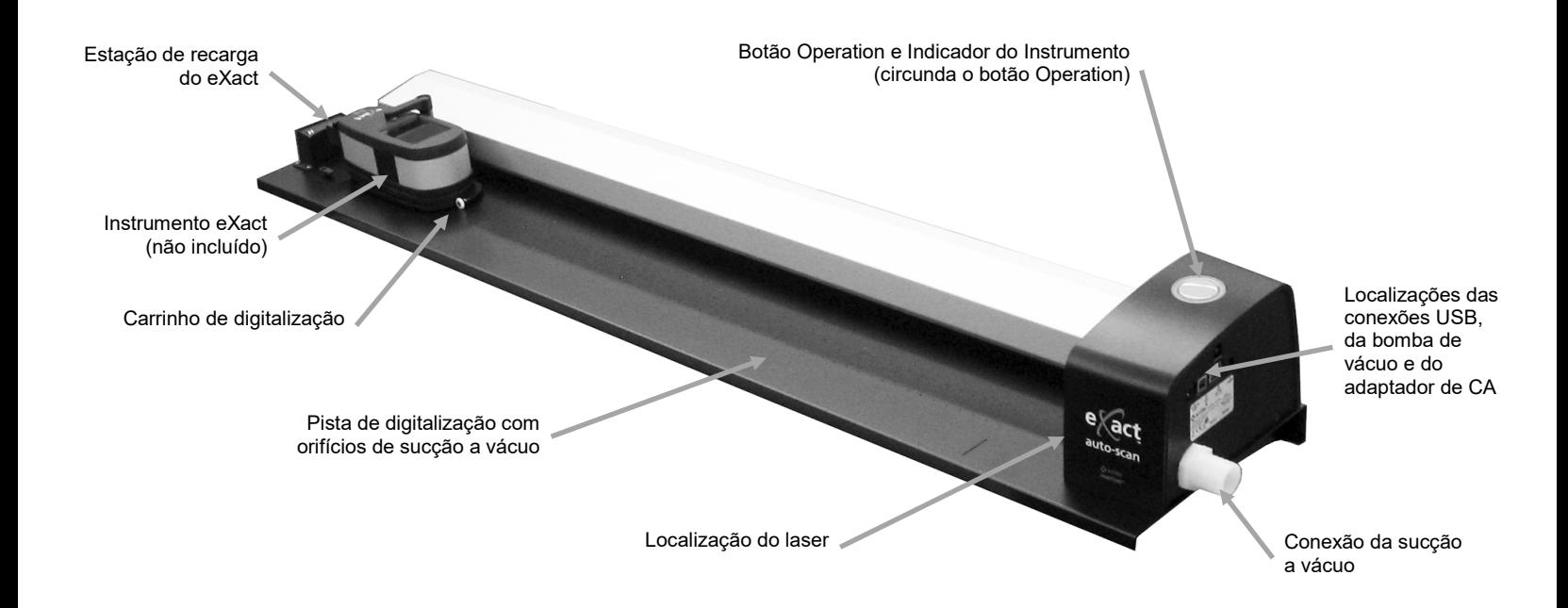

#### **Bomba de Vácuo (opcional)**

Uma série de pequenos orifícios localizados na superfície da pista mantém presa a folha de impressão no lugar quando a bomba de vácuo opcional está conectada.

#### **Interruptor de pedal (opcional)**

O interruptor de pedal opcional proporciona a ativação das medições do tipo 'mãos livres'.

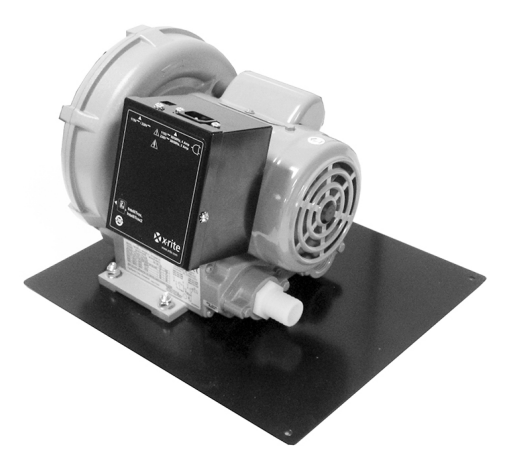

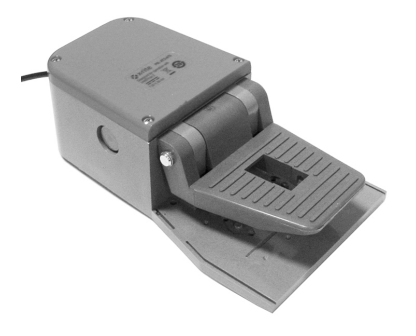

### <span id="page-5-1"></span>**Sobre este manual**

Este manual abrange a instalação, as operações básicas e a manutenção do sistema. Se desejado, consulte instruções específicas sobre a utilização do instrumento com o aplicativo na ajuda eletrônica.

# <span id="page-6-0"></span>**Desembalagem e Inspeção**

Depois de retirar o instrumento da embalagem de transporte, verifique se houve danos. Se ocorreu algum dano durante o transporte, contate imediatamente a transportadora. Não prossiga com a instalação até que o representante da transportadora inspecione o ocorrido.

O instrumento é despachado em uma embalagem especialmente concebida para assegurar que não ocorram danos. Se for necessário transportar novamente o equipamento, coloque-o na embalagem original junto com todos os acessórios. Caso a embalagem original não esteja mais disponível, contate a X-Rite para que lhe seja enviada uma nova embalagem para substituição.

## **Conteúdo da Embalagem:**

- 
- 
- 
- Fonte de alimentação (X-Rite P/N SE30-277) e cabo de energia
- Delimitador do papel / ímã de fixação da folha plana (4)

# <span id="page-6-1"></span>**Conexões do Sistema**

**Nota:** Deixe o sistema estabilizar à temperatura ambiente antes de conectar a fonte de alimentação à tomada de CA de parede.

Existe risco operacional se for utilizada uma outra fonte de alimentação que não a SE30-277 da X-Rite.

- **1.** Conecte uma ponta do cabo USB à porta correspondente no computador.
- **2.** Conecte a outra ponta do cabo à porta USB (1) na lateral direita do sistema.
- **3.** Conecte o plugue de entrada vindo da fonte de alimentação do sistema de digitalização automática eXact à porta de entrada (2) localizada na lateral direita do sistema.

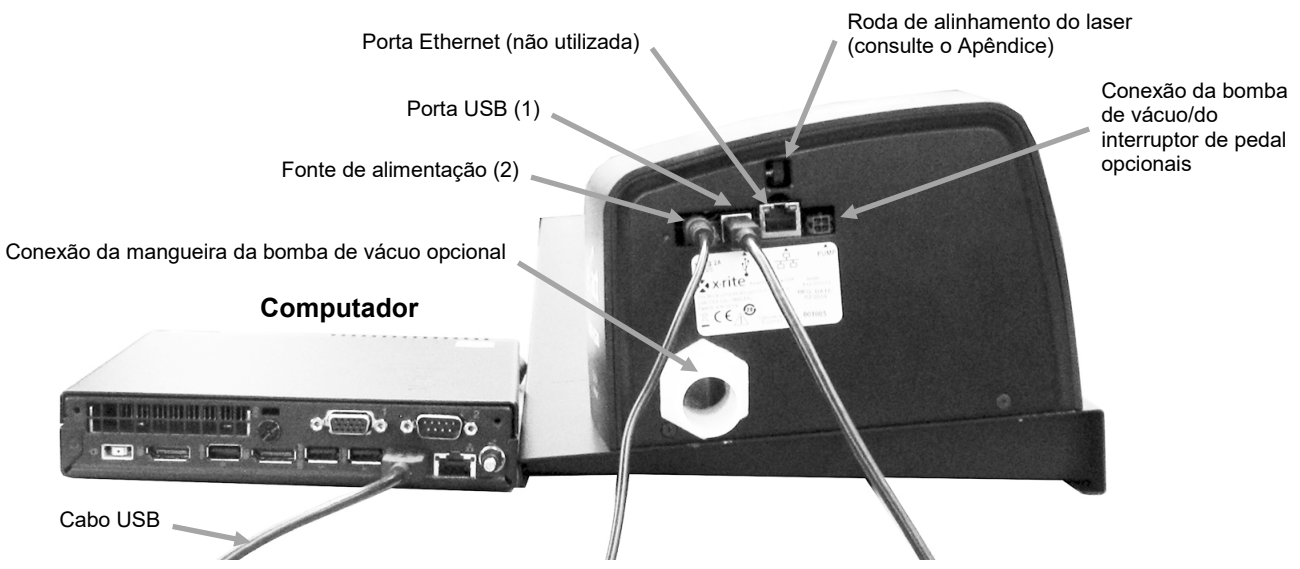

- **4.** Conecte o cabo de energia destacável à fonte de alimentação e, depois, o cabo de energia à tomada de CA da parede.
- **5.** Conecte a fonte de alimentação do computador, o monitor, o teclado e o 'mouse' (se for o caso) ao computador de acordo com as instruções fornecidas para tais dispositivos.
- eXact Auto-Scan Delimitador manual do papel (2)
- Adaptador de Recarga Bomba de vácuo (opcional)
- Cabo de interface USB Interruptor de pedal (opcional)
	- Aplicativo eXact InkKeyControl 2 (opcional)

**NOTA:** Consulte as páginas a seguir para informações sobre a conexão da bomba de vácuo e do interruptor de pedal opcionais se necessário.

## <span id="page-7-0"></span>**Conexão Somente da Bomba de Vácuo (opcional)**

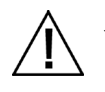

- **1.** Conecte uma ponta da mangueira de sucção a vácuo (1) ao bocal de entrada rosqueado, localizado sobre a bomba de vácuo, e a outra ponta ao bocal rosqueado na lateral direita do sistema.
- **2.** Conecte uma ponta do cabo da bomba de vácuo (2) ao plugue da caixa de controle (3) e a outra ponta do cabo ao plugue situado na lateral direita do sistema. **IMPORTANTE: consulte a parte inferior da página para obter o procedimento adequado para remover os conectores do cabo da bomba de vácuo do instrumento eXact Auto-Scan e da caixa de controle.**
- **3.** Certifique-se de que o seletor de voltagem (4), situado no topo da caixa de controle (3), esteja ajustado para a voltagem correta da sua região.
- **4.** Conecte o cabo destacável de energia (5) à caixa de controle (3) e, em seguida, conecte a outra ponta do cabo de energia a uma tomada AC de parede de fácil acesso e com aterramento. **Nota: utilize somente o cabo de energia elétrica de CA apropriadamente aprovado que a X-Rite fornece. Qualquer outro cabo de energia elétrica de CA pode comprometer a integridade das aprovações das agências reguladoras para este produto. Entre em contato com a X-Rite para substituição do cabo de energia elétrica de CA adequado para manter o atendimento das normas por parte deste produto**.

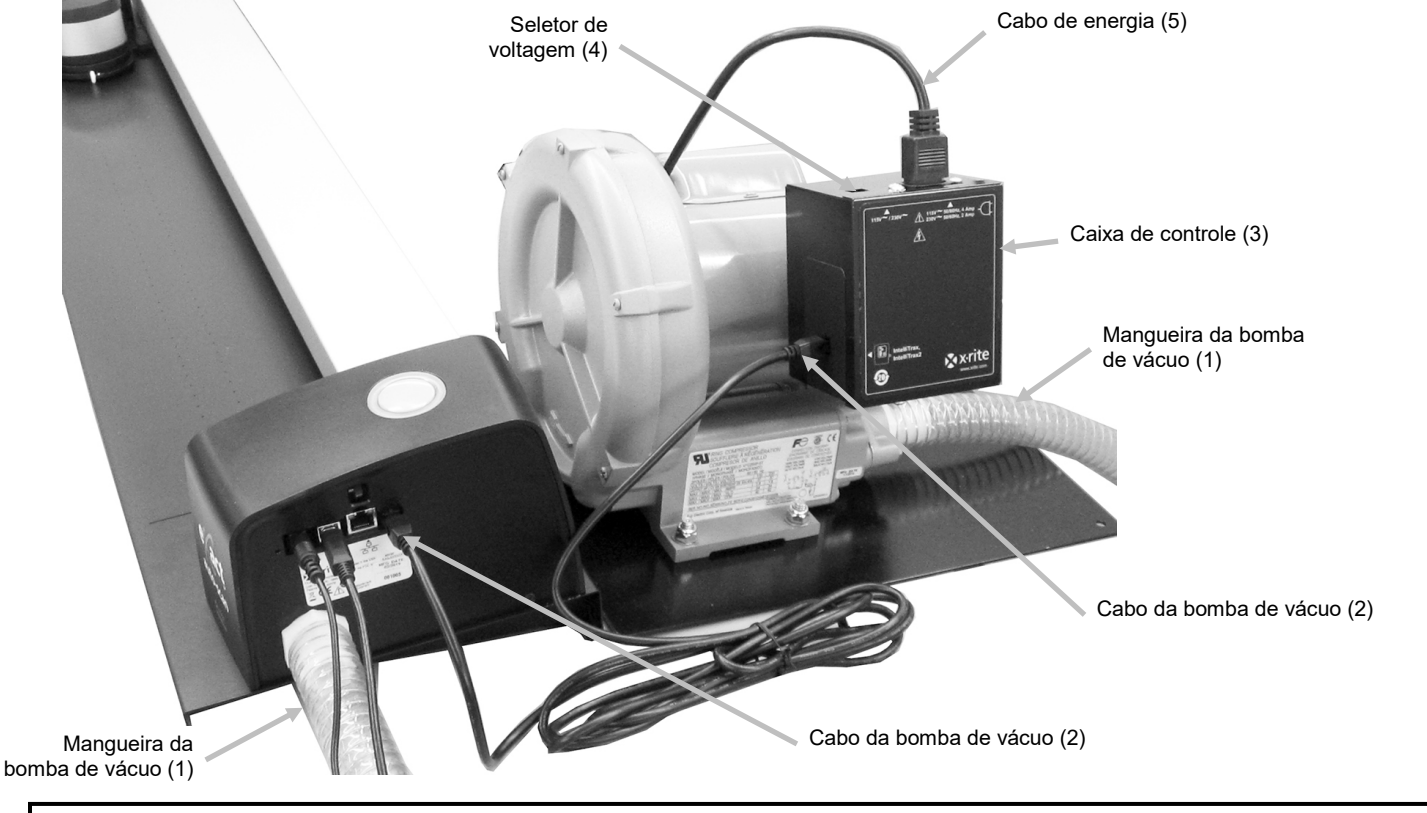

## **Procedimento Adequado para Remover o Cabo da Bomba de Vácuo**

- 1. Pressione a presilha para baixo na parte superior do conector do cabo.
- 2. Lentamente puxe o conector do cabo para fora.

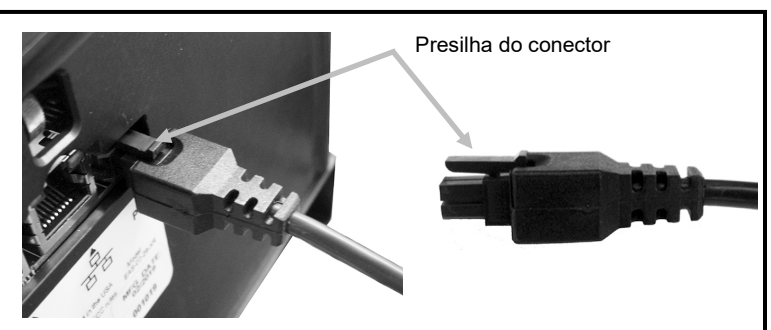

## <span id="page-8-0"></span>**Conexão do Interruptor de Pedal e da Bomba de Vácuo (opcional)**

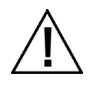

A opção do interruptor de pedal só pode ser usada em conjunto com a bomba de vácuo opcional.

- **1.** Conecte uma ponta da mangueira de sucção a vácuo (1) ao bocal de entrada rosqueado, localizado sobre a bomba de vácuo, e a outra ponta ao bocal rosqueado na lateral direita do sistema.
- **2.** Conecte um cabo (2) proveniente do interruptor de pedal (3) no plugue na lateral direita do sistema. **IMPORTANTE: consulte a parte inferior da página para obter o procedimento adequado para remover o os conectores do cabo do interruptor de pedal do instrumento eXact Auto-Scan e da caixa de controle.**
- **3.** Conecte o outro cabo (4) proveniente do interruptor de pedal (3) no plugue na caixa de controle da bomba de vácuo (5).
- **4.** Certifique-se de que o seletor de voltagem (6), situado no topo da caixa de controle (4), esteja ajustado para a voltagem correta da sua região.
- **5.** Conecte o cabo destacável de energia (7) à caixa de controle (5) e, em seguida, conecte a outra ponta do cabo de energia a uma tomada AC de parede de fácil acesso e com aterramento. **Nota: utilize somente o cabo de energia elétrica de CA apropriadamente aprovado que a X-Rite fornece. Qualquer outro cabo de energia elétrica de CA pode comprometer a integridade das aprovações das agências reguladoras para este produto. Entre em contato com a X-Rite para substituição do cabo de energia elétrica de CA adequado para manter o atendimento das normas por parte deste produto**.

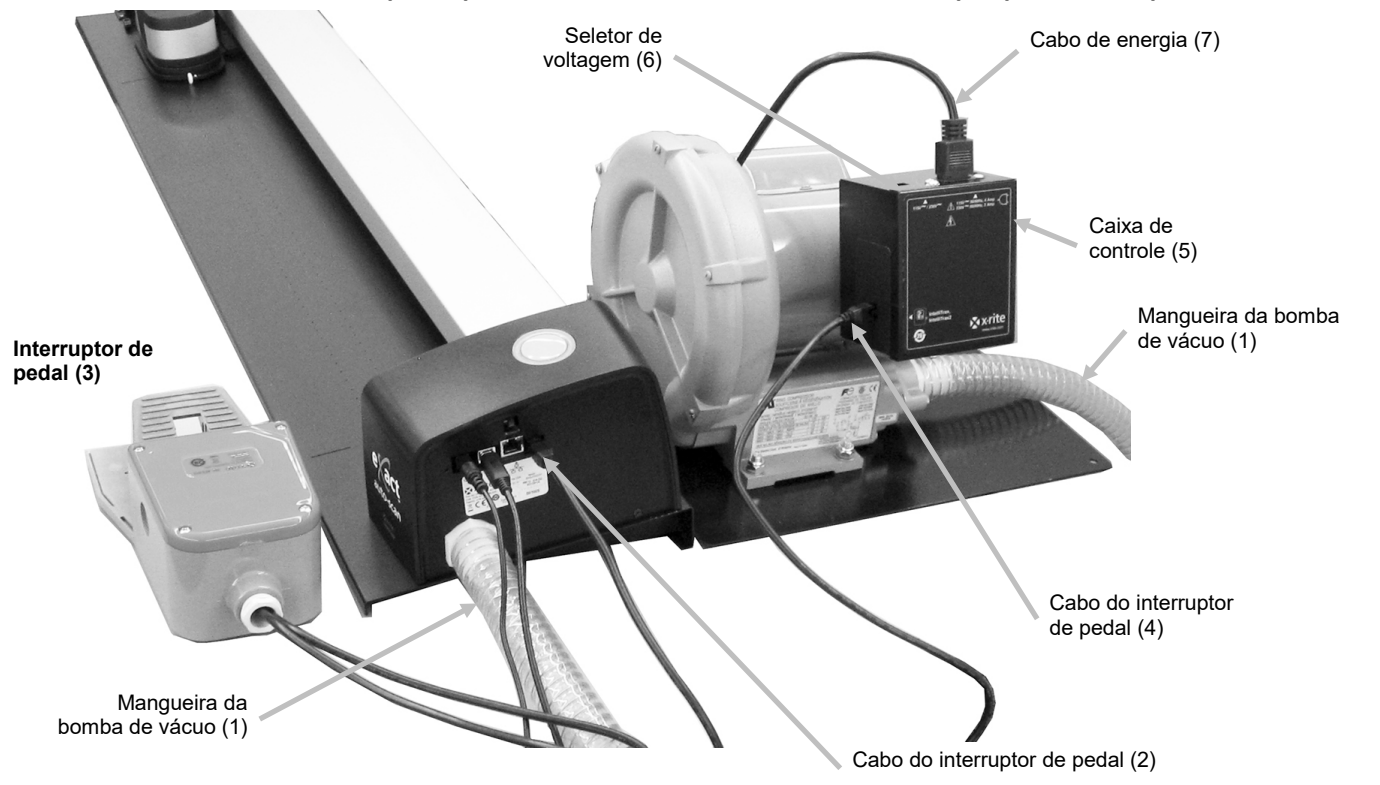

### **Procedimento Adequado para Remover o Cabo do Interruptor de Pedal**

- 1. Pressione a presilha para baixo na parte superior do conector do cabo.
- 2. Lentamente puxe o conector do cabo para fora.

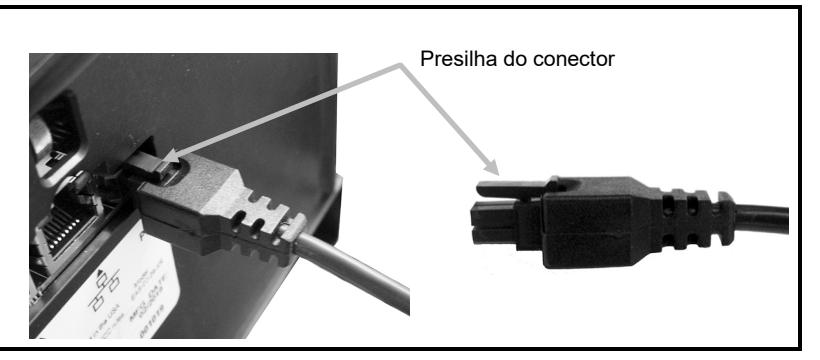

# <span id="page-9-1"></span><span id="page-9-0"></span>**Instalação do Aplicativo eXact InkKeyControl 2 (Opcional)**

#### **Requisitos do Sistema**

- computador com processador operando a 2 GHz; recomendáveis 3 GHz
- 2 GB de RAM no mínimo; recomendáveis 4 GB
- Windows 7, Windows 8, Windows 10
- disco rígido de 100 GB ou mais
- monitor de 17" com tela táctil e resolução mínima de 1280 x 1024, recomendável monitor de 22" com tela táctil e resolução de 1920 x 1080

#### <span id="page-9-2"></span>**Instalação do Aplicativo**

**NOTA:** desative a firewall do Windows e quaisquer aplicativos antivírus que estejam em execução. Caso esteja reinstalando atualizando o software, deve primeiro desinstalar a versão atual do eXact InkKeyControl 2. Isso **não excluirá** quaisquer arquivos do banco de dados que estiverem armazenados. Todas as informações serão preservadas.

O aplicativo utiliza um procedimento de instalação padrão do Windows.

- **1.** Insira a unidade armazenadora do programa eXact InkKeyControl 2 na porta USB. Se a tela de configuração do eXact InkKeyControl 2 não aparecer automaticamente, abra o Windows Explorer e procure a letra da unidade USB. Clique duas vezes sobre o arquivo **Setup.exe**.
- **2.** O programa de configuração guiará você pelo restante do processo de instalação. Siga as instruções contidas em todas as telas de configuração para completar a instalação.
- **3.** Consulte o sistema de ajuda eletrônica do eXact InkKeyControl 2 para obter informações a respeito da operação do aplicativo.

**NOTA: o aplicativo utiliza uma versão gratuita do SQL Server.** Esta versão é plenamente funcional com algumas limitações. Consulte a ajuda eletrônica na Ferramenta de Administração da Base de Dados para mais informações.

## <span id="page-9-3"></span>**Indicador do Sistema de Digitalização Automática eXact**

O indicador que circunda o botão Operation transmite ao usuário as condições de operação do sistema. *Verde fixo*: indica que o instrumento eXact está acoplado à estação de recarga e pronto para uso. *Laranja Fixo*: indica que o instrumento está fazendo uma medição.

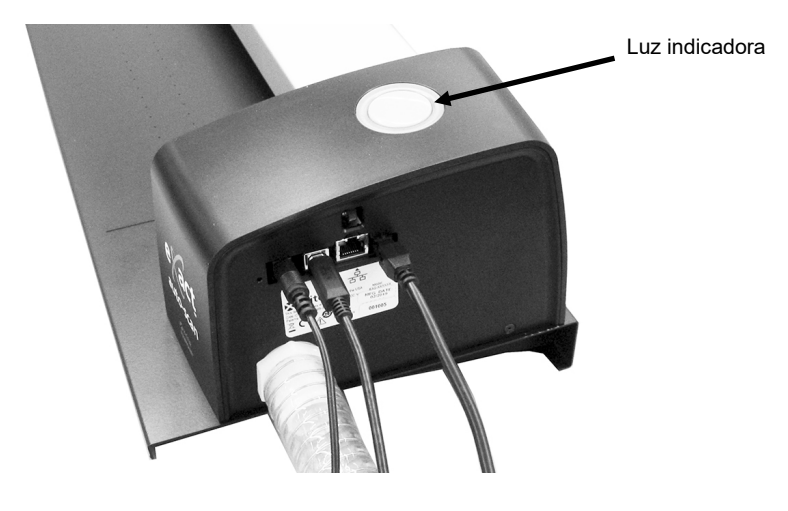

## <span id="page-10-0"></span>**Configuração do Instrumento eXact**

- **1.** Ative a função Bluetooth no instrumento e faça o emparelhamento dele com o computador. Consulte o Guia do Usuário do Instrumento eXact para informações adicionais.
- **2.** Conecte o adaptador de recarga (1) na parte traseira do instrumento eXact. O adaptador está corretamente acoplado quando a lingueta na parte inferior faz um clique na ranhura do cabo de segurança na parte traseira.

Para remover o adaptador de recarga, empurre para cima a lingueta de trava e puxe para fora.

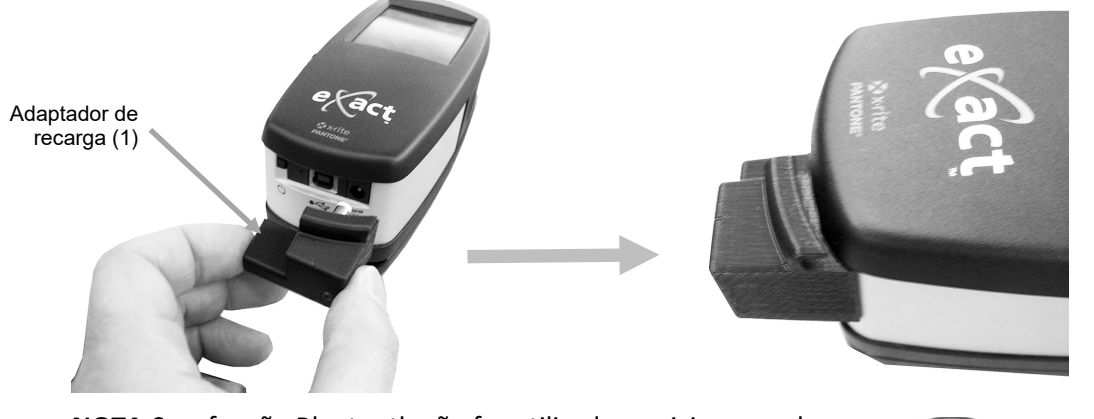

**NOTA:**Se a função Bluetooth não for utilizada, posicione o cabo USB para o instrumento eXact na canaleta localizada na parte superior do adaptador de recarga. Isso ajudará a evitar que o cabo interfira com a estação de recarga e a pista durante a operação. Tal cabo USB é separado do cabo USB do sistema de digitalização automática eXact que foi instalado anteriormente. Conecte a ponta quadrada do cabo USB no soquete próprio situado na parte de trás do instrument. Conecte o cabo USB a uma porta disponível no computador.

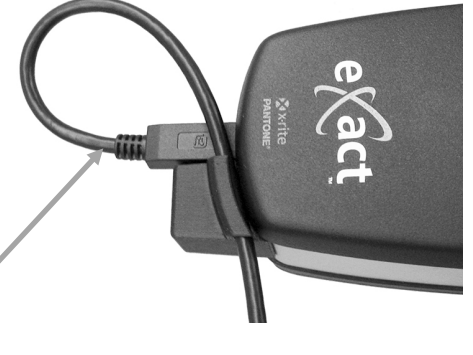

Cabo USB

**3.** Trave a base de alvo do eXact (2) contra o instrumento.

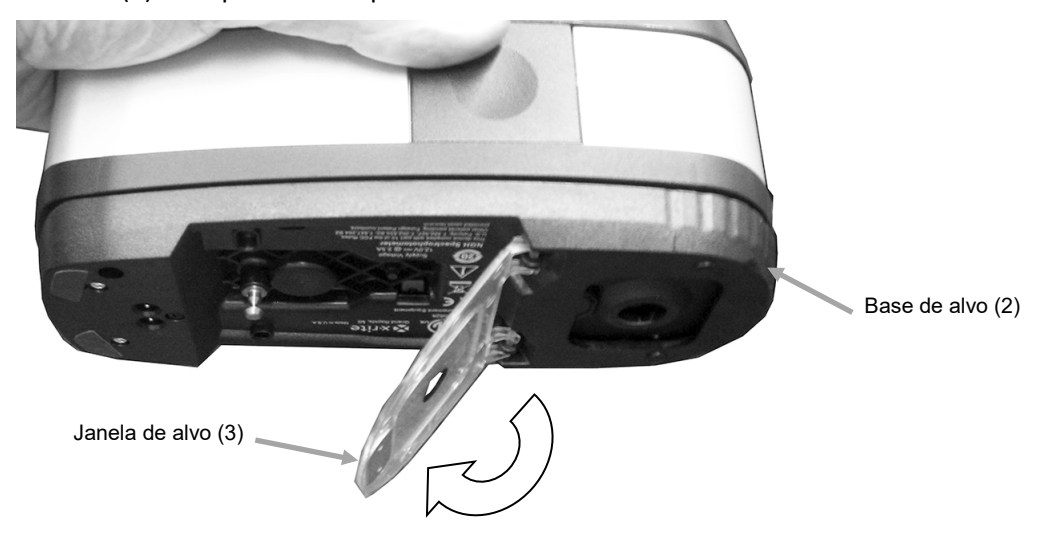

**4.** Gire a janela de alvo (3) 180° para trás na parte inferior da base de alvo do eXact.

- **5.** Afaste o carrinho de digitalização (4) alguns centímetros da estação de recarga (5).
- **6.** Posicione o instrumento eXact sobre o carrinho de digitalização (4) e abaixe-o no lugar.

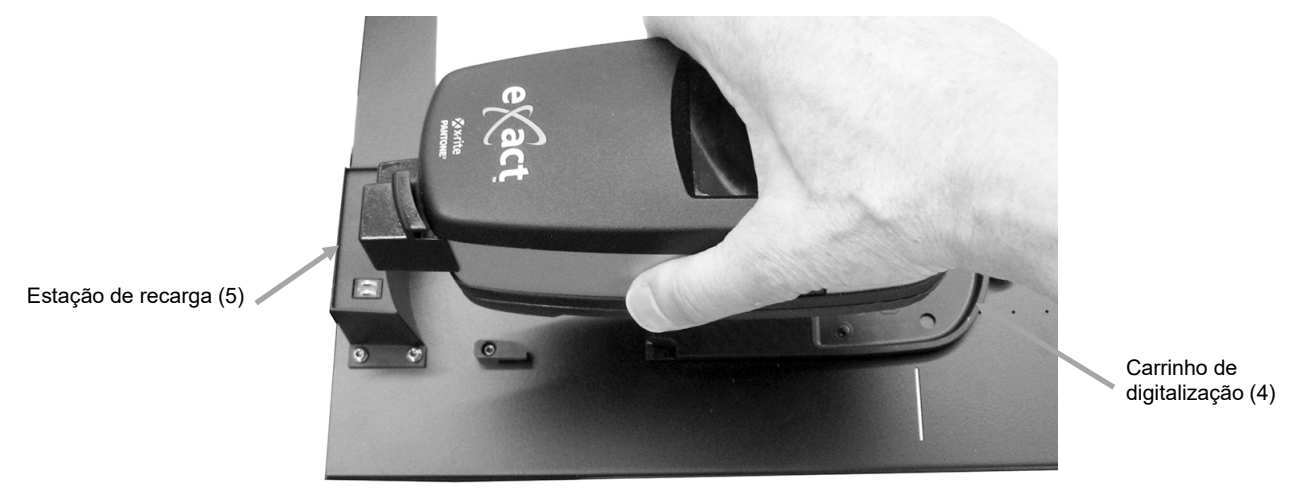

**7.** Prenda o eXact ao carrinho de digitalização girando o braço de trava (6) no sentido anti-horário até que pare. Isso mantém o instrumento no lugar durante a digitalização.

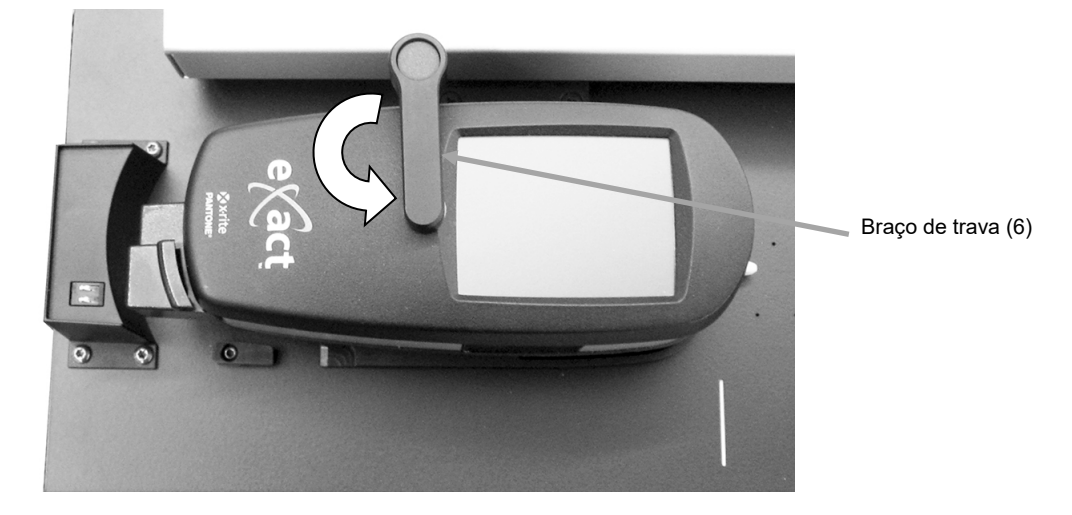

**8.** Deslize o instrumento e o carrinho de digitalização contra a estação de recarga (5).

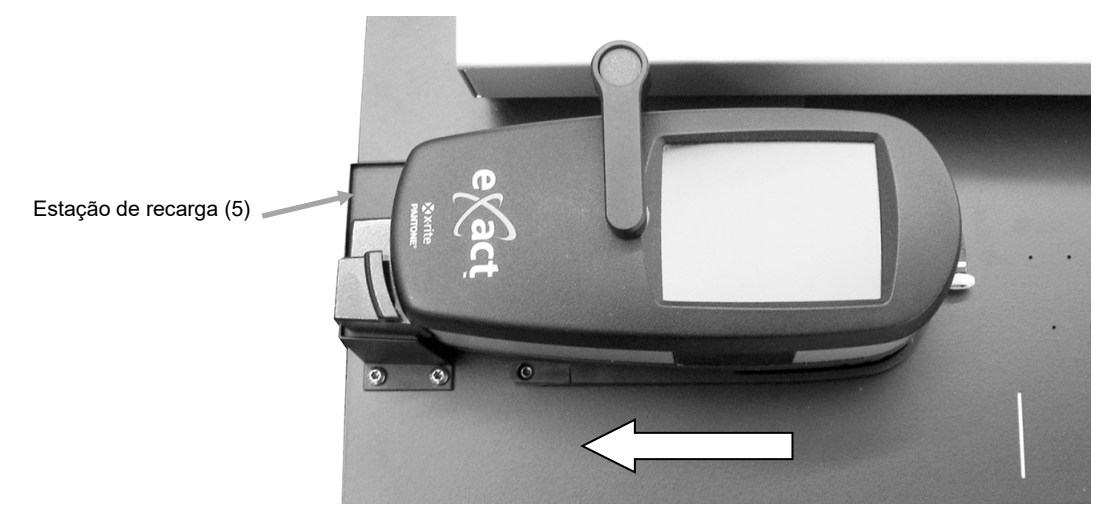

# <span id="page-12-0"></span>**Operação do Sistema**

Consulte o sistema de ajuda eletrônica que acompanha o aplicativo para obter os procedimentos de criação e seleção de barras de cores. As informações a seguir têm como objetivo familiarizar o usuário quanto à mecânica exigida ao efetuar medições.

### <span id="page-12-1"></span>**Inserção e Alinhamento das Folhas**

É possível carregar a folha de impressão a partir do verso e passá-la através da pista ou a partir da frente para alinhar a barra de cores. A folha de impressão é mantida no lugar pelos ímãs fornecidos ou pela série de orifícios de sucção se a bomba de vácuo opcional é utilizada.

#### **ATENÇÃO:** PRODUTO LASER DE CLASSE 1

**1.** Caso ainda não o tenha feito, deslize o instrumento e o carrinho de digitalização contra a estação de recarga. Isto ativará o laser de alinhamento.

**NOTA:** certifique-se de que a linha do laser esteja centralizada sobre a marca de traço branco ao fim do carrinho de digitalização. Se o laser não estiver centralizado, será necessário alinhar o laser antes da digitalização. Consulte o Procedimento de Alinhamento do Laser no Apêndice.

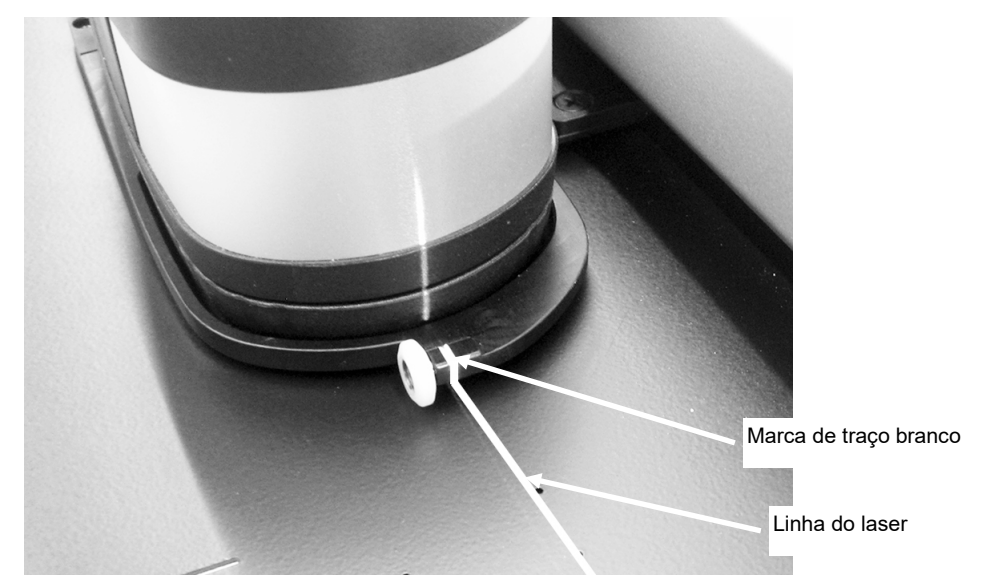

- **2.** Coloque a borda da folha de impressão na linha branca (1) em frente ao carrinho de digitalização.
- **3.** Alinhe manualmente a barra de cores de modo que a linha do laser (2) percorra o centro da barra de cores a ser medida.

**NOTA:** Depois de 30 segundos, a linha do laser desligará se uma medição não for iniciada. Para reativar o laser, use um dos seguintes métodos:

- afaste o carrinho de digitalização da estação de recarga e, em seguida, retorne-o à estação de recarga
- ligue o laser usando o ícone no aplicativo eXact InkKeyControl
- pressione o botão Operation no sistema de Digitalização Automática eXact
- use o interruptor de pedal opcional se ele faz parte da sua configuração
- **4.** Se necessário, coloque os delimitadores do papel/ímãs de fixação plana (3) na borda superior da folha de impressão para auxiliar o alinhamento de folhas adicionais. Consulte a próxima página para uma opção adicional de alinhamento dos delimitadores do papel.

**5.** *Para sistemas que não usam uma bomba de vácuo*: Posicione os delimitadores do papel/ímãs de fixação plana (4) sobre a folha ao longo da borda inferior da pista.

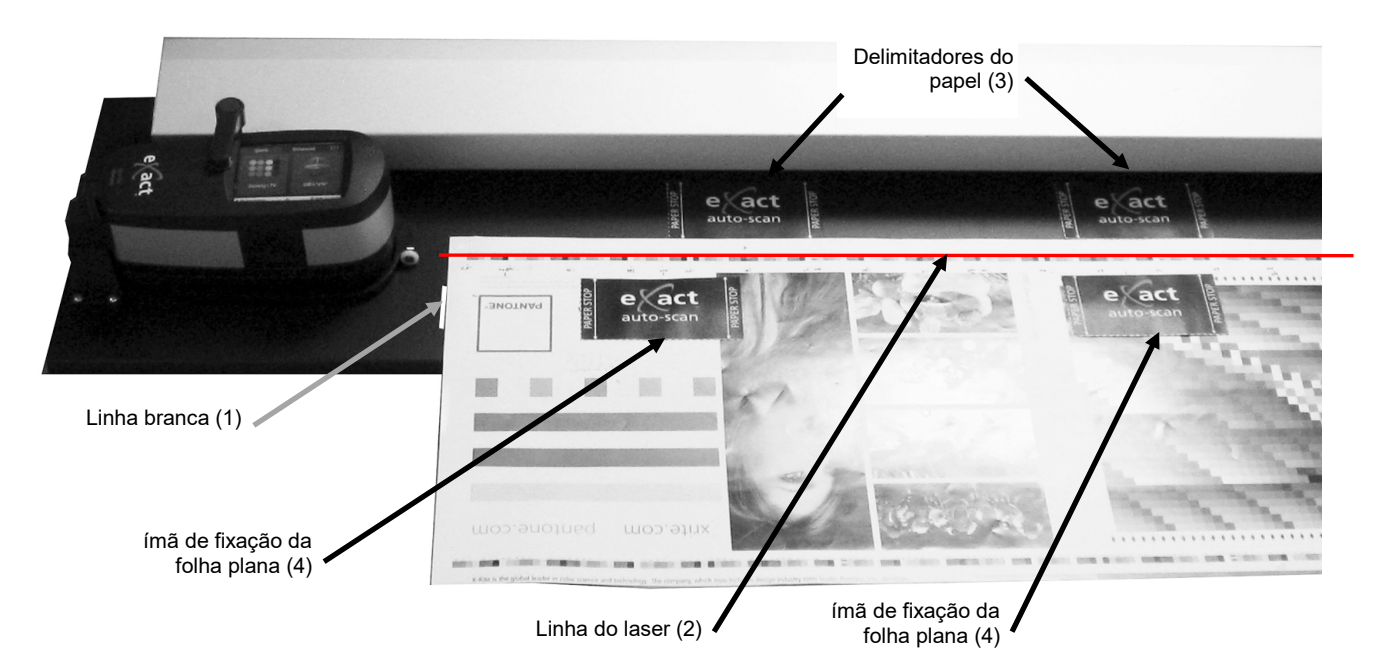

**Opção dos Delimitadores Manuais do Papel:** É possível também posicionar os delimitadores manuais do papel (5) ao longo da borda inferior da folha para alinhamento se o seu sistema está situado sobre uma mesa/console de metal. Ímãs dos delimitadores manuais do papel (5)

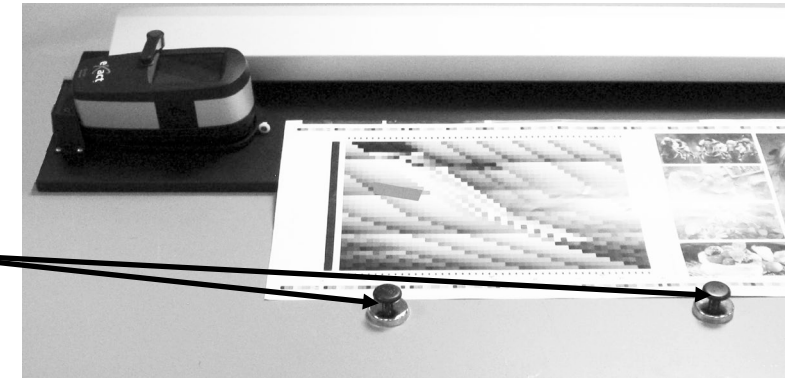

## <span id="page-13-0"></span>**Medir uma Barra de Cores**

As instruções a seguir descrevem os procedimentos necessários para medir uma barra de cores.

**Atenção:** Peças móveis – mantenha as mãos afastadas quando o carrinho de digitalização estiver em movimento.

- 1. Certifique-se de que a folha de impressão esteja corretamente alinhada conforme explicado anteriormente.
- 2. Abra uma tarefa a partir do aplicativo do programa.
- 3. Selecione a opção **Medir** no aplicativo ou pressione o botão **Operation** no sistema de Digitalização Automática eXact para iniciar a medição. Também é possível pressionar o interruptor de pedal opcional para iniciar uma medição.

#### **IMPORTANTE:**

O primeiro acionamento do botão Operation ou do interruptor de pedal ligará o laser. Se o laser já estiver ligado, o próximo acionamento do botão Operation ou do interruptor de pedal iniciará uma medição.

Uma vez iniciada uma medição, o laser desligar-se-á, a bomba de vácuo ativar-se-á (se a bomba de vácuo opcional for utilizada) e a luz "verde" no sistema de Digitalização Automática eXact mudará para "laranja fixo", assim indicando que uma digitalização está em andamento. Depois da digitalização da barra de cores, os resultados da medição são exibidos no monitor do computador. Para cancelar uma medição, basta pressionar o botão Operation ou o interruptor de pedal opcional quando o instrumento estiver digitalizando a barra de cores.

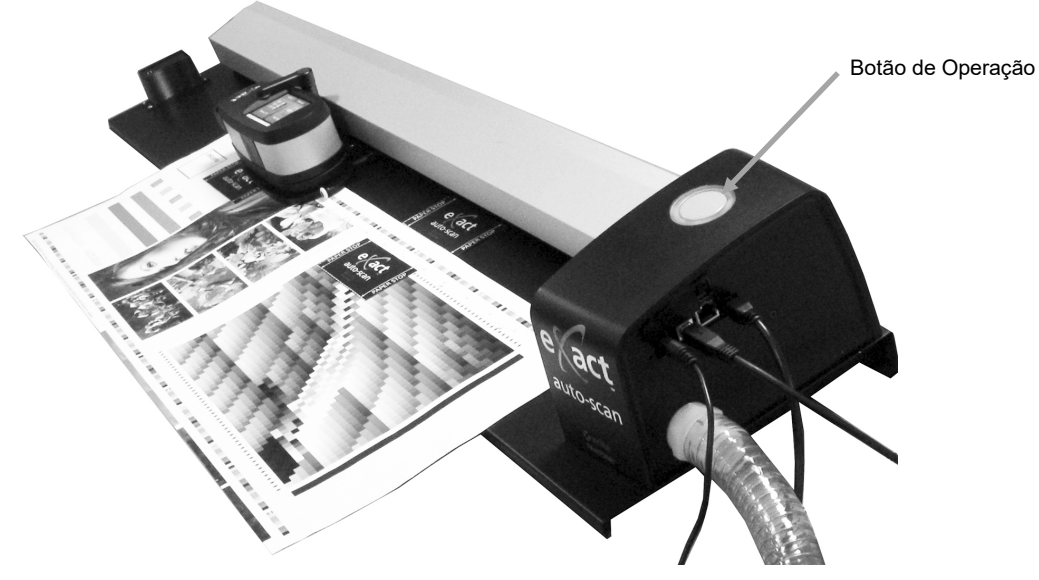

### <span id="page-14-0"></span>**Fazer uma Medição de Cor Pontual**

O instrumento pode ser utilizado para medir as cores das tintas e efetuar medições de verificação pontual das cores, conforme desejado. A sapata do instrumento deve ficar plana e firmemente encostada sobre a área da amostra.

As instruções a seguir descrevem os procedimentos necessários para realizar uma medição pontual com o instrumento eXact.

- 1. Retire o instrumento eXact do carrinho de digitalização.
- 2. Gire a janela de alvo 180° na parte inferior da base de alvo do eXact de volta à posição de medição pontual.

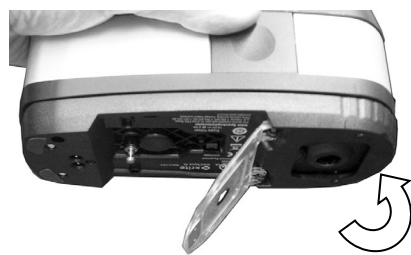

- 3. Posicione a janela de alvo sobre a amostra cuja cor deseja medir. A cor da amostra precisa preencher totalmente a área da abertura de medição.
- 4. Pressione o instrumento firmemente contra a base do alvo. Aparecerá no visor a indicação Medindo.
- 5. Segure firme o instrumento até aparecer a mensagem "Concluída!". Os resultados da medição são exibidos no monitor do computador.

6. Se o instrumento se mover durante a medição ou se ele não for mantido "fechado" durante todo o procedimento, não aparecerão dados na tela do monitor do computador. Caso isto ocorra, basta efetuar uma nova medição.

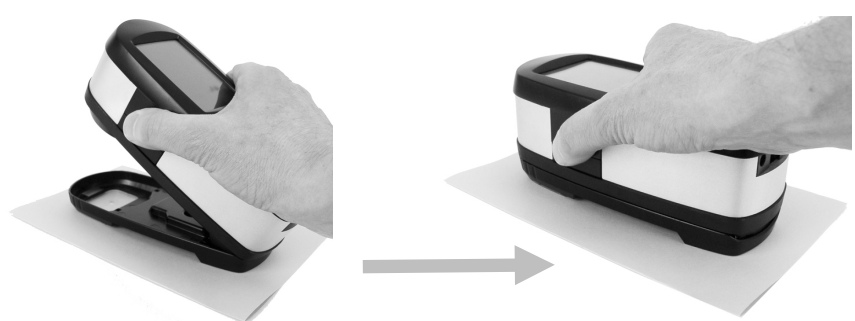

7. Ao terminar, gire a janela de alvo de volta à posição de digitalização e reacople o instrumento ao carrinho de digitalização.

## <span id="page-15-0"></span>**Calibração**

**IMPORTANTE:** a placa de calibração é seriamente afetada por sujeira, manchas e poeira e deverá ser mantida sempre limpa. Recomenda-se limpar o instrumento regularmente. Consulte o procedimento de limpeza nos Apêndices.

- 1. Quando solicitada uma calibração, retire o instrumento eXact do carrinho de digitalização se necessário.
- 2. Abra o instrumento (não bloqueado) e toque no botão INICIAR no eXact. O instrumento exibirá uma tela de contagem regressiva e, em seguida, fará a calibração.

# <span id="page-16-0"></span>**Apêndices**

## <span id="page-16-1"></span>**Informações sobre Serviços**

O Sistema eXact Auto-Scan é coberto por 1 (um) ano de garantia limitada e deverá ser enviado a um Centro de Assistência Técnica Autorizado para reparos enquanto estiver dentro do período de garantia.

A X-Rite oferece serviços de conserto de equipamentos aos seus clientes. Devido à complexidade dos circuitos eletrônicos, todos os consertos devem ser efetuados em um Centro de Assistência Técnica Autorizado.

A X-Rite poderá consertar qualquer um dos seus instrumentos após o período de garantia. O cliente deverá pagar as despesas de envio do instrumento ao Centro de Assistência Técnica Autorizado e os custos do conserto em si. O instrumento deverá ser remetido na embalagem original, completo e sem modificações, junto com todos os acessórios fornecidos.

## <span id="page-16-2"></span>**Solução de Problemas**

Antes de contatar a Assistência aos Clientes da X-Rite com respeito a problemas do instrumento, experimente aplicar a(s) solução(ões) descrita(s) a seguir. Caso o problema persista, contate o Serviço de Assistência a Clientes da X-Rite pelo telefone 1-888-826-3059 (EUA), pelo FAX 1-888-826-3061 (EUA), ou pelo e-mail gisupport@xrite.com. A contracapa deste manual mostra números de telefone de outros escritórios da X-Rite. Visite também a página de Suporte da X-Rite e[m www.xrite.com](http://www.xrite.com/) onde poderá encontrar respostas a perguntas comuns no serviço de assistência ao cliente.

#### **Indicador de leitura do instrumento não se acende:**

Certifique-se de que a fonte de alimentação esteja corretamente conectada.

Reinicie o instrumento (veja o item Reiniciar eXact Auto-Scan).

#### **O instrumento de leitura e o aplicativo não se comunicam:**

Confira a conexão do cabo USB.

Feche o aplicativo, desligue o instrumento, ligue-o novamente e reinicie o aplicativo. Se isto não funcionar, reinicie o computador.

Reinicie o instrumento (veja o item Reiniciar eXact Auto-Scan).

## <span id="page-16-3"></span>**Reconfiguração do Sistema de Digitalização Automática eXact**

O procedimento a seguir executa uma reconfiguração do equipamento do sistema de Digitalização Automática eXact.

- 1. Certifique-se de que o sistema esteja ligado.
- 2. Usando uma chave de fenda pequena ou um clipe para papéis, pressione o botão de reconfiguração ('reset'). O botão Reset (reconfigurar) está localizado no orifício à esquerda do cabo de alimentação elétrica.
- 3. A luz do indicador mudará para laranja e, em seguida, voltará para a cor verde. Solte o botão Reset quando a luz do indicador voltar para verde.

Localização do botão Reset (reconfiguração)

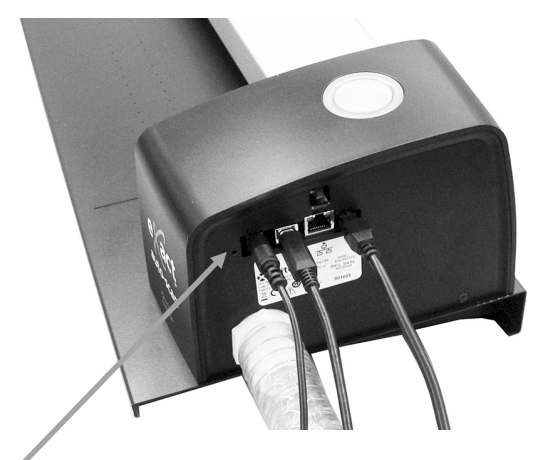

## <span id="page-17-0"></span>**Limpeza do Sistema**

O sistema precisa de muito pouca manutenção preventiva, o que é o bastante para assegurar anos de operação confiável. Todavia, a fim de proteger seu investimento e manter a exatidão das leituras, execute alguns procedimentos de limpeza simples de vez em quando.

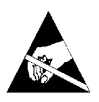

**ATENÇÃO:** É recomendável utilizar Uma alça de pulso aterrada corretamente quando for preciso limpar, remover ou instalar a cabeça de digitalização.

<span id="page-17-1"></span>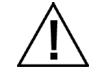

**Certifique-se de que o sistema esteja desconectado da energia elétrica antes de executar qualquer procedimento de limpeza do instrumento.**

#### **Limpeza Geral do Sistema de Digitalização Automática eXact**

Limpe as partes externas do sistema com um pano limpo umedecido com água ou com uma solução de limpeza suave.

NÃO borrife água ou solução de limpeza diretamente sobre as tampas das extremidades ou sobre a pista de digitalização.

NÃO utilize solventes ou soluções de limpeza agressiva de nenhum tipo.

Limpe a pista com um pano limpo umedecido em solução limpa-vidros semanalmente ou com maior frequência se necessário. Ao limpar a pista, certifique-se de limpá-la por inteiro. Isto inclui a parte da pista que fica sob o carrinho do instrumento eXact quando está na posição acoplada. Basta deslizá-lo quando for preciso fazer a limpeza.

#### <span id="page-17-2"></span>**Limpeza dos Contatos do Sistema**

- 1. Retire o instrumento eXact do carrinho de digitalização e desligue-o.
- 2. Vire o instrumento eXact de cabeça para baixo e limpe os contatos no adaptador de recarga (1) semanalmente com um pano de algodão umedecido (não encharcado) com álcool isopropílico.

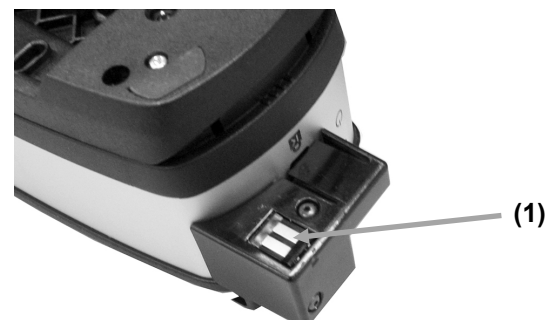

- 3. Certifique-se de que a energia elétrica esteja desconectado do sistema de Digitalização Automática eXact.
- 4. Limpe os contatos na estação de recarga do eXact (2) semanalmente com um pano de algodão umedecido (não encharcado) com álcool isopropílico.

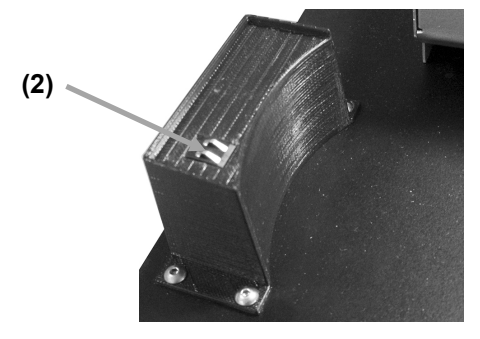

#### <span id="page-18-0"></span>**Limpeza Geral do eXact**

Limpe as partes externas do instrumento e a tela tátil exclusivamente com um pano de algodão umedecido (não encharcado) com água ou álcool isopropílico.

#### <span id="page-18-1"></span>**Limpeza dos Componentes Ópticos do eXact**

Os componentes ópticos devem ser limpos uma vez por semana no caso de um ambiente normal de utilização. Se o instrumento for utilizado em um ambiente exposto a poeira ou sujeira, poderá ser necessária uma limpeza com maior frequência.

- 1. Retire o instrumento eXact do carrinho de digitalização.
- 2. Gire o suporte da referência (1) para trás e segure.
- 3. Sopre jatos curtos de ar seco e limpo (2) para dentro da porta de medição. Isso deverá remover os detritos acumulados sobre os componentes ópticos do instrumento.
- 4. Com cuidado, coloque o suporte de calibração de volta à sua posição normal.

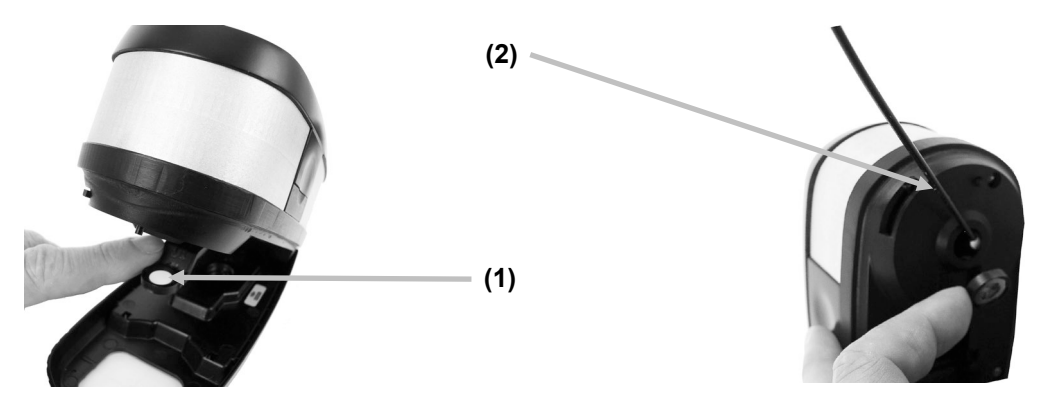

**IMPORTANTE:** se for usar uma lata de ar comprimido para a limpeza, não use-a de cabeça para baixo nem inclinada. Se usá-la destas formas, poderá causar danos aos componentes ópticos do instrumento.

#### <span id="page-18-2"></span>**Limpeza da Placa de Calibração do eXact**

A placa de calibração deve ser limpa periodicamente.

Não use nenhum tipo de solventes ou produtos de limpeza.

A cerâmica de calibração vem embutida na parte de baixo do suporte da referência.

- 1. Retire o instrumento eXact do carrinho de digitalização e abra a base de alvo.
- 2. Gire o suporte da referência (1) para trás e segure.
- 3. Sopre jatos curtos de ar seco e limpo (2) sobre a cerâmica de calibração. Isso deverá remover os detritos acumulados que tiverem se acumulado.

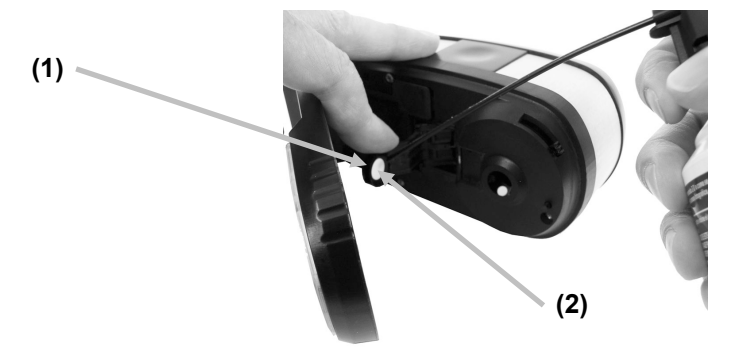

4. Com cuidado, coloque o suporte de calibração de volta à sua posição normal.

## <span id="page-19-0"></span>**Procedimento de Alinhamento do Laser**

O laser precisará de alinhamento se a linha do laser não estiver centralizada sobre a marca de traço branco ao fim do carrinho de digitalização. Siga os passos abaixo para o procedimento correto de alinhamento.

- 1. Certifique-se de que o instrumento e o carrinho de digitalização estejam posicionados contra a estação de recarga para ativar a linha do laser.
- 2. Visualize a localização da linha do laser em frente ao carrinho de digitalização.

# **Linha do laser alinhada incorretamente**

**Alinhamento traseiro incorreto Alinhamento frontal incorreto**

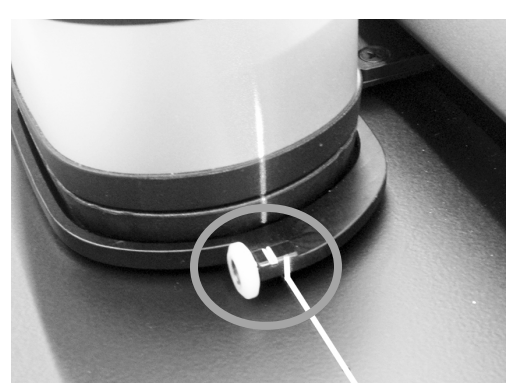

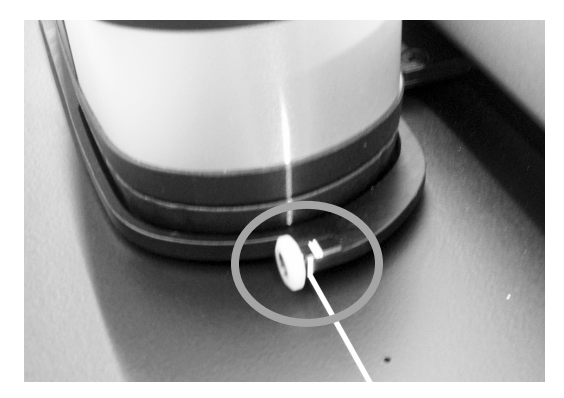

3. Se a linha do laser estiver atrás da marca de traço branco, gire a roda de ajuste do alinhamento para cima de modo a centralizar a linha do laser sobre a marca de traço branco. Se a linha do laser estiver à frente da marca de traço branco, gire a roda de ajuste do alinhamento para baixo de modo a centralizar a linha do laser sobre a marca de traço branco.

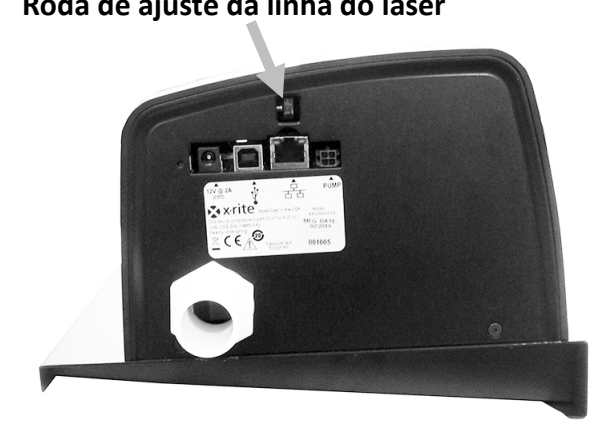

#### **Roda de ajuste da linha do laser Linha do laser alinhada corretamente**

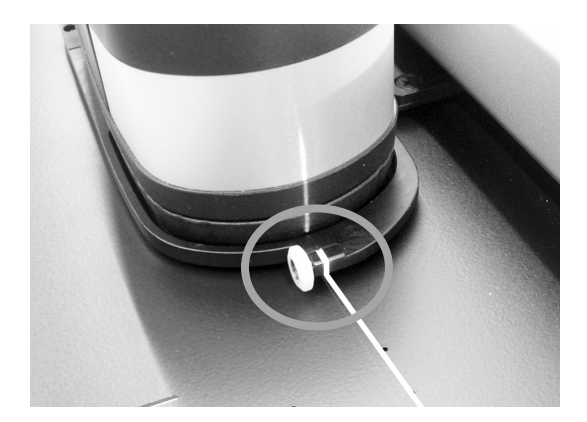

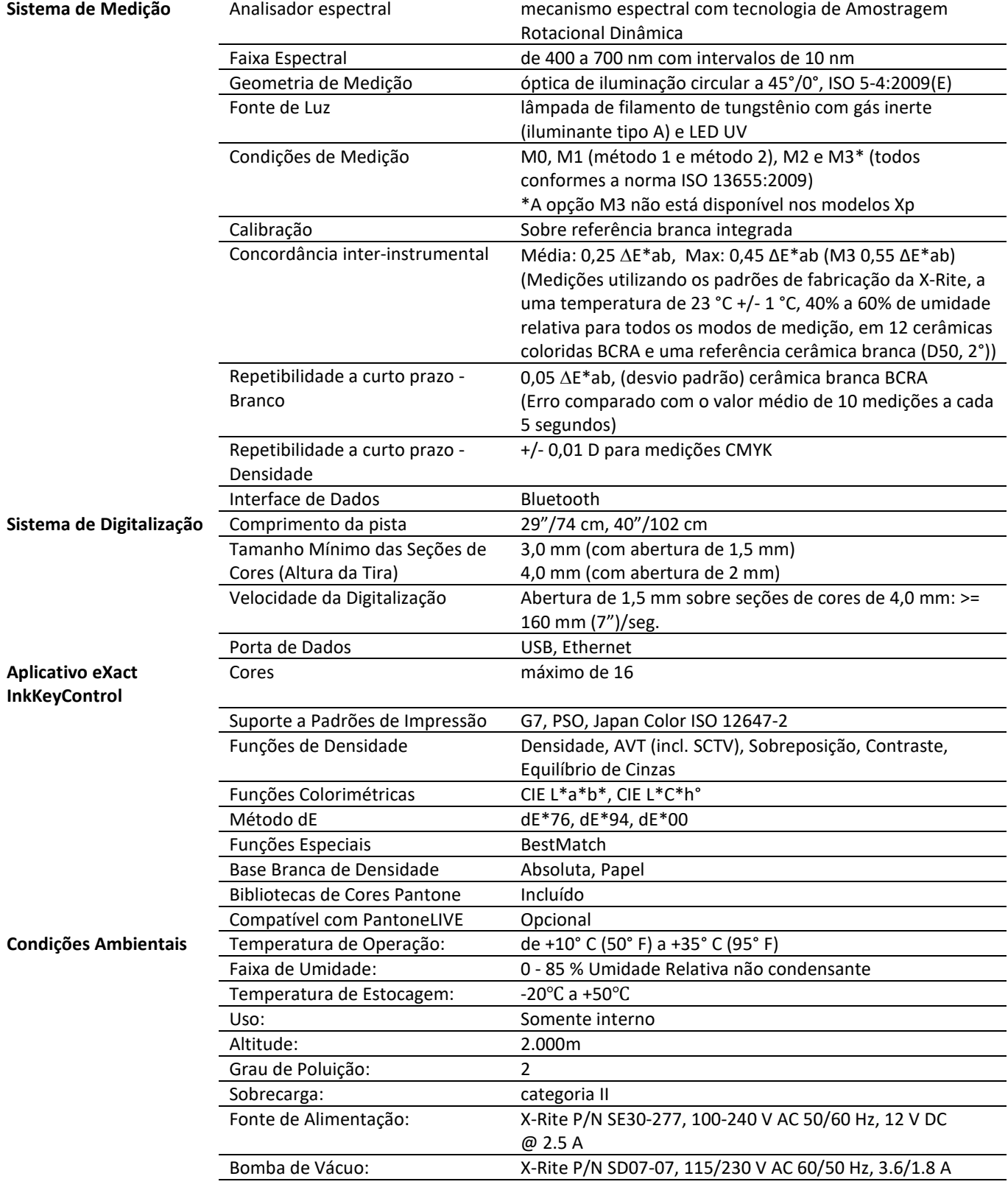

# <span id="page-20-0"></span>**Especificações do Sistema de Digitalização Automática eXact**

Especificações e projeto de construção sujeitos a alterações sem notificação prévia.

<span id="page-21-0"></span>**Cabeamento da Interface da Bomba de Vácuo/Interruptor de Pedal do Sistema de Digitalização Automática eXact**

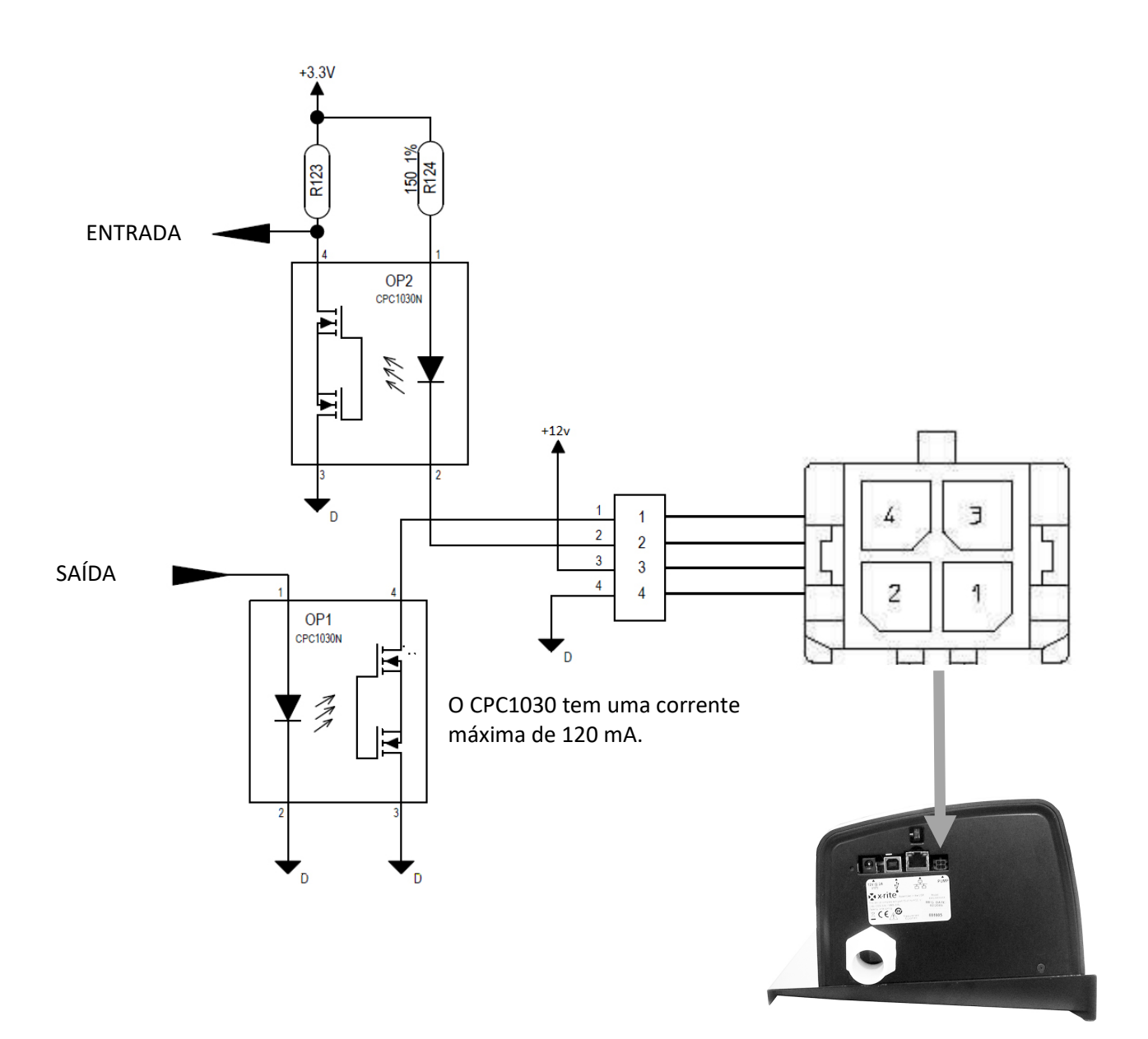

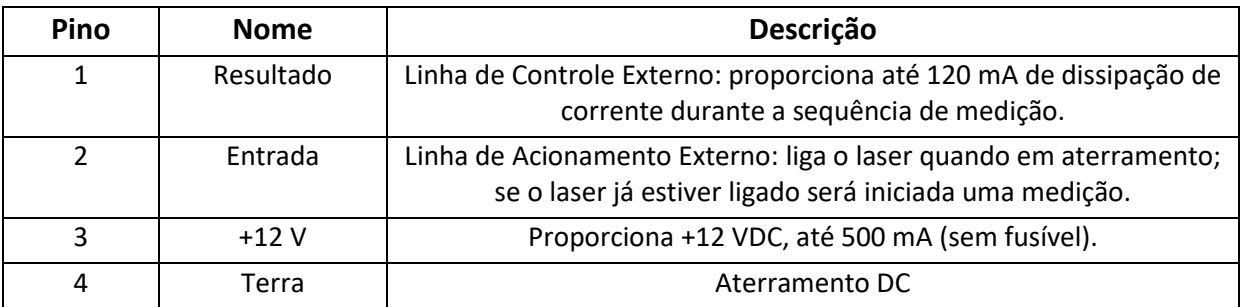

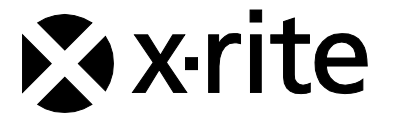

#### **Sede Corporativa**

X-Rite, Incorporated 4300 44th Street SE Grand Rapids, Michigan 49512 Telefone: 1 800 248 9748 ou 1 616 803 2100 Fax: 1 800 292 4437 ou 1 616 803 2705

#### **Sede Europeia**

X-Rite Europe GmbH Althardstrasse 70 8105 Regensdorf Suíça Telefone: (+41) 44 842 24 00 Fax: (+41) 44 842 22 22

#### **Sede da Ásia do Pacífico**

X-Rite Asia Pacific Limited Suite 2801, 28th Floor, AXA Tower Landmark East, 100 How Ming Street Kwun Tong, Kowloon, Hong Kong Telefone: (852) 2568 6283 Fax: (852) 2885 8610

Visite [www.xrite.com](http://www.xrite.com/) para obter as informações de contato do escritório mais próximo de sua área.